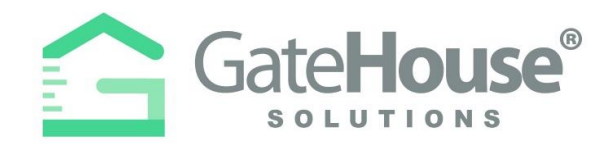

## **VISITOR E-PASS**

- ➢ Residents can create and send an E-Pass to their visitor prior to the visitor arriving at the community.
- $\triangleright$  When the visitor arrives at the community, they will need to open the email or text message on their smart phone, so the on-site Privacy Officer can scan the barcode/QR code.

## **E-Pass Received via Email**

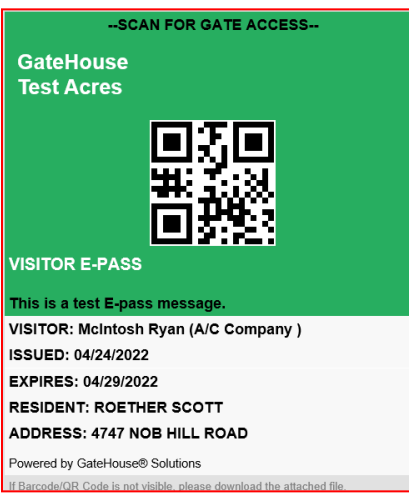

## **E-Pass Received via Text**

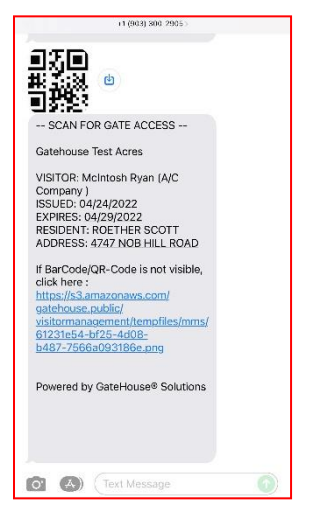

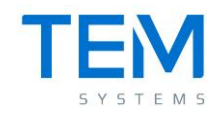

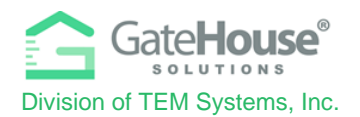

- ➢ To create an E-Pass in the **Resident Web Portal**:
	- o **Step #1** the resident will need to first **CREATE** the visitor record and **SAVE** it.
	- o **Step #2** the resident will need to **REOPEN/EDIT** the visitor record by clicking on the "pencil" icon.
	- o **Step #3**  when the visitor record reopens, a new button called **@Send e-pass** will appear. The resident will need to click on the **@Send e-pass** button and a pop-up box will appear (see steps below).

 $\cap$ 

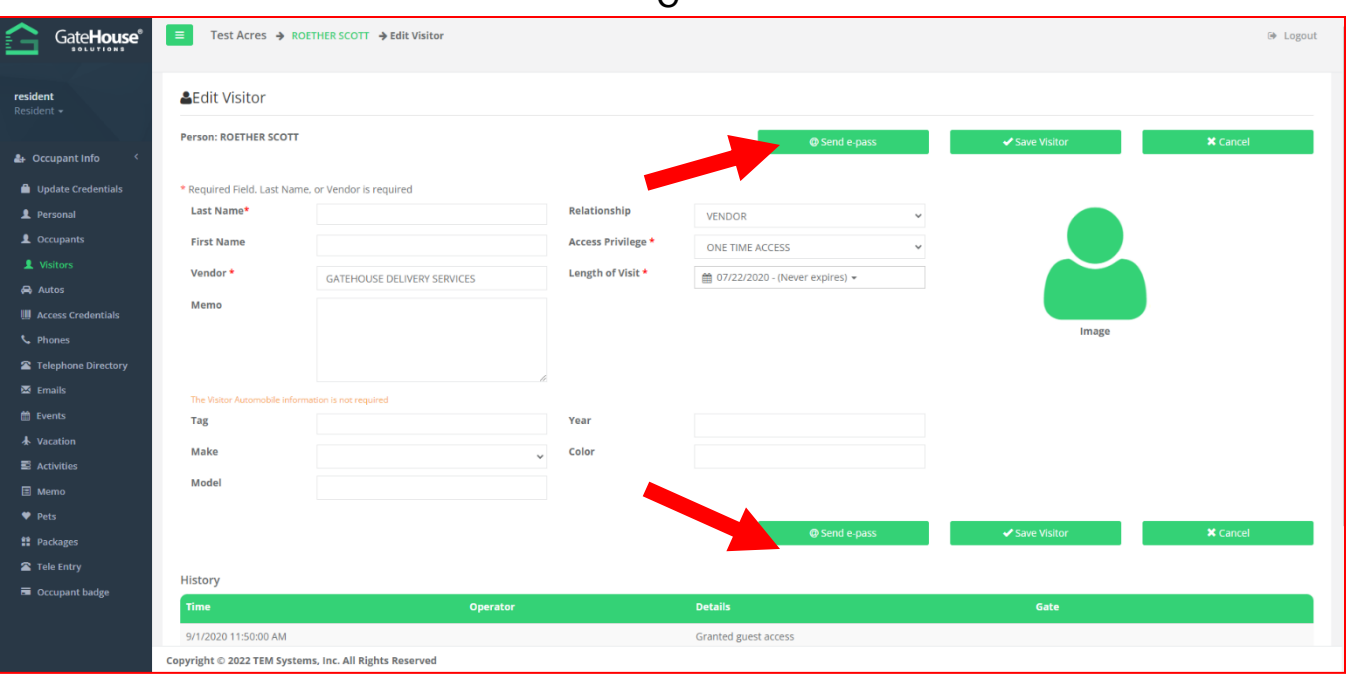

- o **Step #4 –** Enter in the visitor's cell phone number so visitor receives it via SMS text message or enter in the visitor's email address, so visitor receives it via email.
- o **Step #5 –** Click the "**I Agree**" check box and click the "**Send**" button.

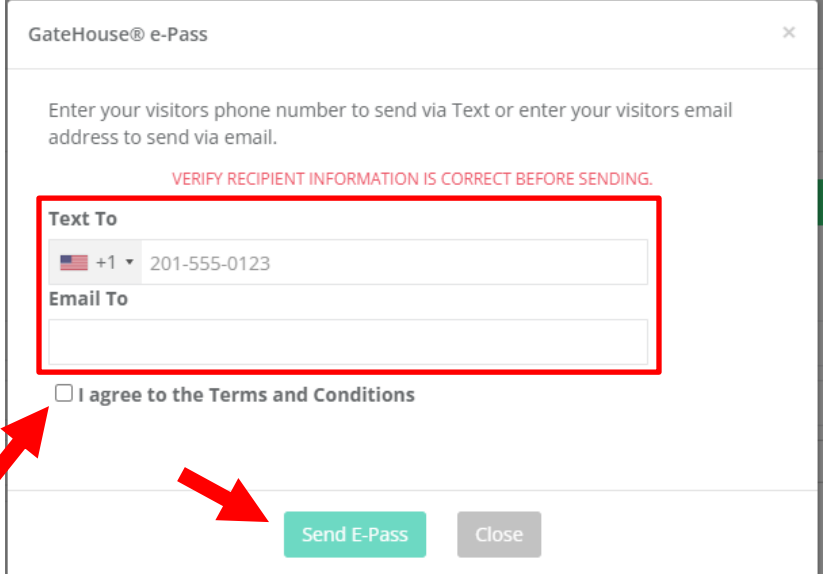

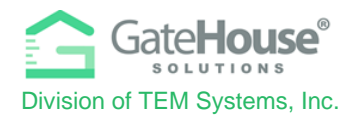

- ➢ To create an E-Pass in the **Resident Phone App**:
	- o **Step #1** the resident will need to first **CREATE** the visitor record and **SAVE** it.
	- o **Step #2** the resident will need to open the Visitor List, select a visitor, slide the green arrows to the left to open up the quick menu options, and click on the "envelope" icon.

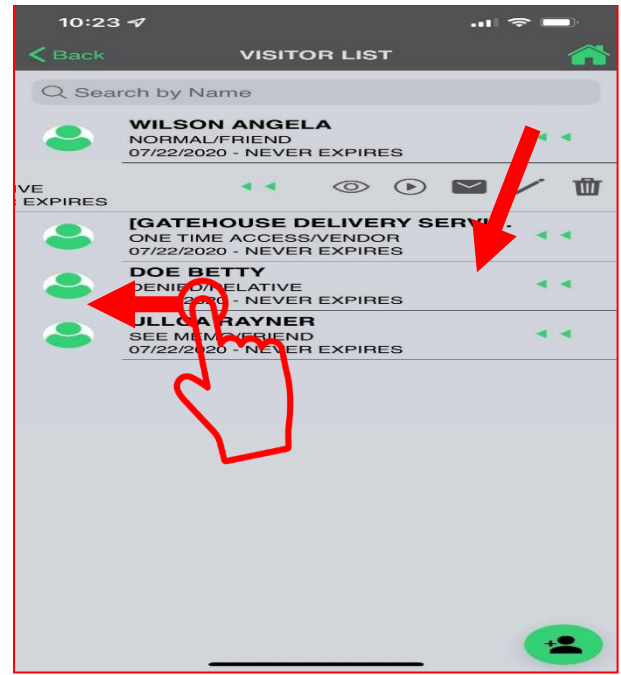

- o **Step #4 –** Enter in the visitor's cell phone number so visitor receives it via SMS text message or enter in the visitor's email address, so visitor receives it via email.
- o **Step #5 –** Click the "**Send E-PASS**" button.

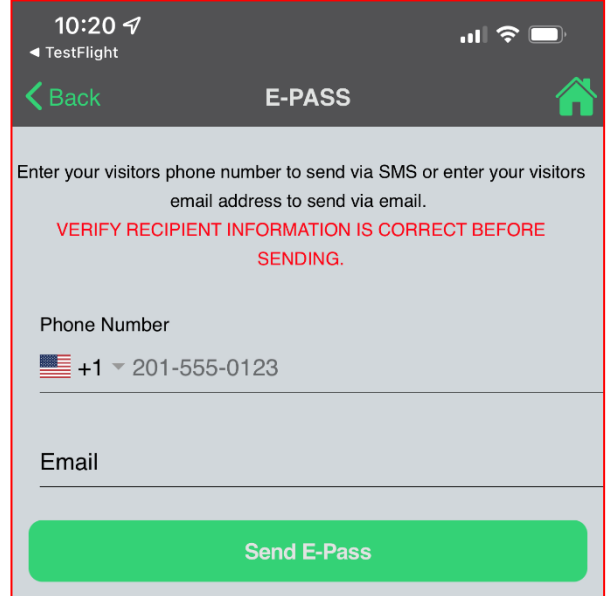

Proprietary information of TEM Systems, Inc. No unauthorized use. Do not reproduce, distribute, or disclose. Page **3** of **3**